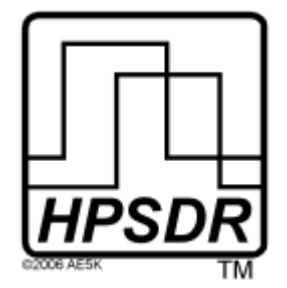

### *High Performance Software Defined Radio*

Open Source Hardware and Software Project Project Description: http://hpsdr.org

> **Pene lope** *Operation with PowerSDR*

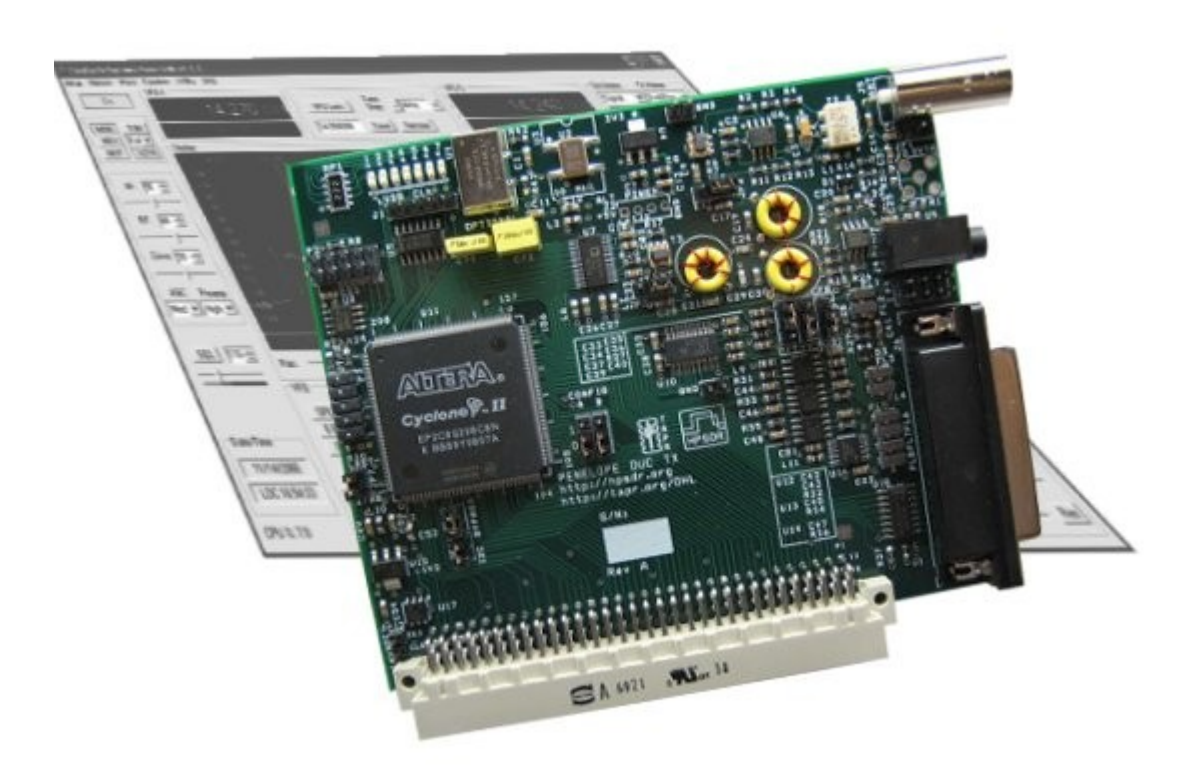

Text: Phil Harman, VK6APH Joe de Groot, AB1DO Graphics and Layout: Joe de Groot, AB1DO

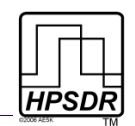

# **Table of Contents**

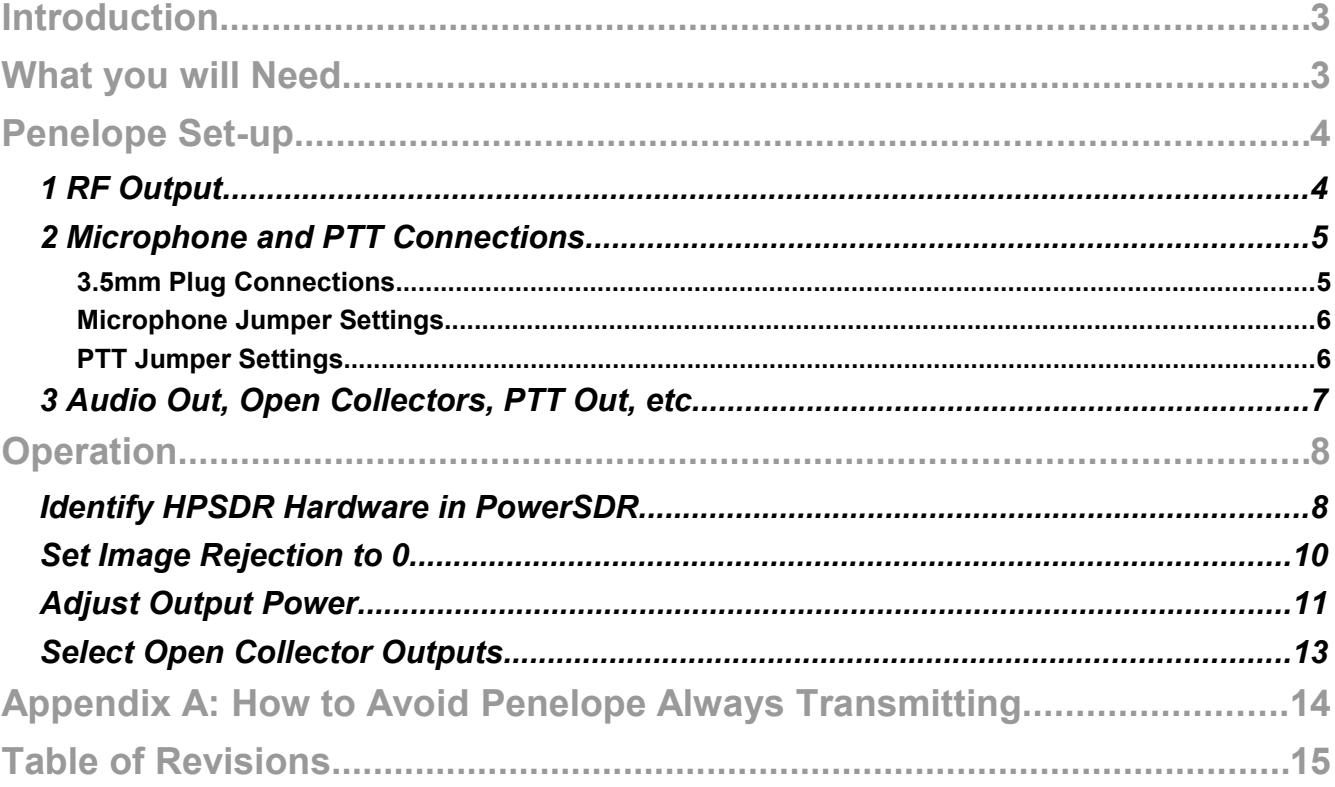

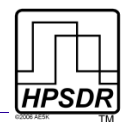

## **Introduction**

Penelope is an exciter that provides up to 0.5W output on the 160m through 6m Amateur bands. Penelope can be used with any form of digital or analog modulation.

Penelope is designed to plug into the HPSDR Atlas bus and be used in conjunction with other HPSDR boards. A minimum configuration to provide a low power exciter also requires an HPSDR Atlas bus and an Ozy board.

Penelope is designed to be used with PowerSDR which will provide the necessary I & Q baseband and control signals. This manual describes the connections to be made between Penelope, Ozy and the PC. Subsequently it describes how to setup PowerSDR to use Penelope for generating an RF signal.

# **What you will Need**

[Table 1](#page-2-0) and [Table 2](#page-2-1) [below](#page-2-0) summarize the hardware and software you will need to use a Penelope board as part of an HPSDR based exciter.

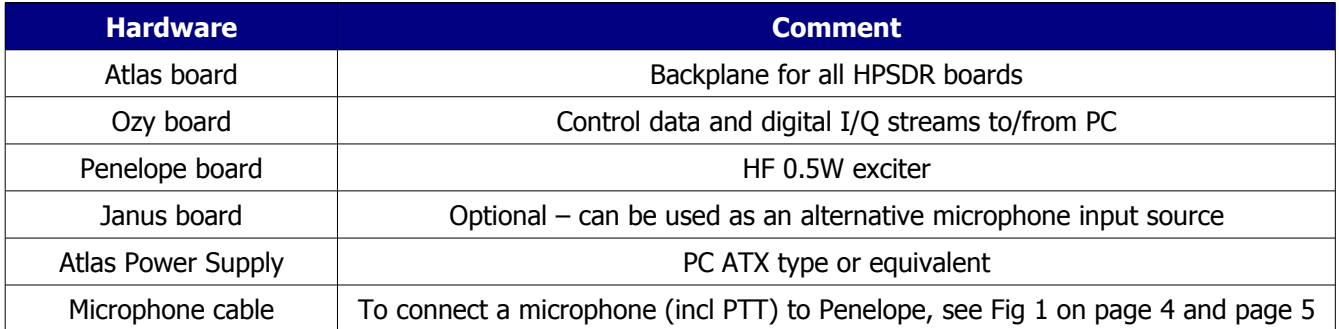

#### <span id="page-2-0"></span>*Table 1: Hardware Requirements*

#### <span id="page-2-1"></span>*Table 2: Software Requirements*

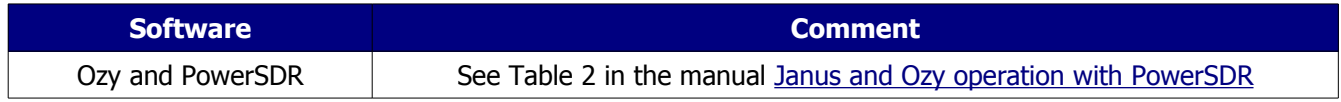

In the following, the set-up of and connections to Penelope will be explained in detail, followed by the PowerSDR settings.

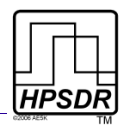

# **Penelope Set-up**

To use the Penelope board with the Ozy (and other) HPSDR boards six jumpers must be set. These are indicated in light blue in [Fig 1](#page-3-0) [below.](#page-3-0) A further three jumpers that relate to the microphone, PTT connections and to the microphone bias may also need to be set. These are explained in detail below. For ease of reference, the I/O jacks in [Fig 1](#page-3-0) have been enumerated and each will be now dealt with in turn

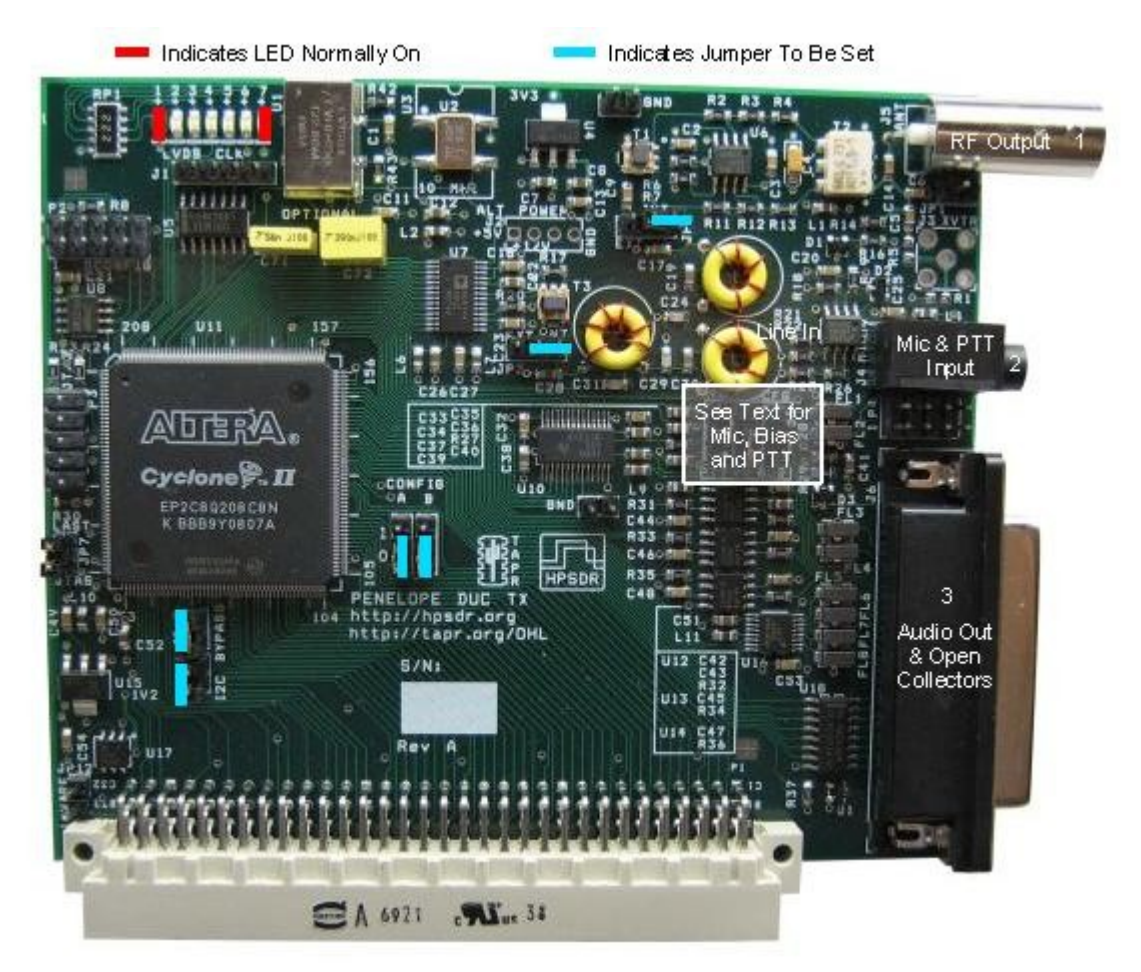

*Fig 1: Penelope Board Indicating Jumper Settings, Connections and LEDs*

## <span id="page-3-0"></span>*1 RF Output*

This BNC connector provides the RF output from Penelope. It may be connected directly to an antenna for QRP operation or to an external amplifier to increase the power output. The harmonic and other spurious output levels meet the relevant FCC specifications as long as the output from Penelope is maintained at 0.5W or below.

Should an external power amplifier be used then the user will need to ensure that adequate harmonic suppression is achieved.

During normal operation, LEDs 2-6 form a bar-graph indicating the peak RF output level.

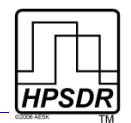

### <span id="page-4-0"></span>*2 Microphone and PTT Connections*

Connect the microphone and any PTT connection from the microphone through a 3.5mm tip-ring-sleeve audio plug<sup>[1](#page-4-3)</sup>.

#### **3.5mm Plug Connections**

Connect the Sleeve to the outer braid of the coaxial microphone cable (see [Fig 2\)](#page-4-2).

Since there is no standard relating to the wiring of microphone plugs Janus allows several options:

- <span id="page-4-1"></span>● The microphone may be connected to either the tip or the ring (see [Fig 2](#page-4-2)[\)](#page-4-1).
- If the microphone has a PTT button, this can be connected to the opposite terminal (ring or tip) to where the microphone signal is connected.

<span id="page-4-2"></span>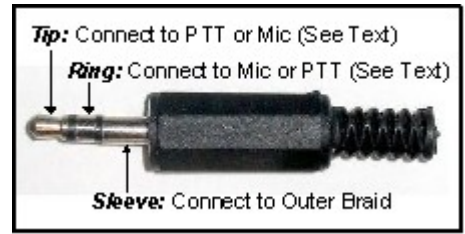

*Fig 2: Microphone Plug Connections*

*Note:* THE PTT BUTTON SHOULD PRESENT A VOLTAGE FREE CONTACT THAT CONNECTS ITS ASSOCIATED PIN TO THE OUTER SLEEVE OF THE COAXIAL MICROPHONE CABLE WHEN PRESSED. THIS IS THE MOST COMMON WIRING FOR A PTT BUTTON, BUT USERS ARE ADVISED TO CHECK THE CONNECTIONS WITH A MULTIMETER IF UNSURE OF THE EXACT CONFIGURATION.

<span id="page-4-3"></span>If a Janus card is fitted to the Atlas bus the user may connect a microphone to either or both inputs and select the desired one via the PowerSDR control panel – see the section on Power SDR Settings and [Fig 3](#page-8-0) on page [9.](#page-8-0)

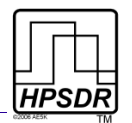

#### **Microphone Jumper Settings**

Penelope has three jumpers, just behind and below the microphone and PTT jack  $(42)$ , which need to be set in accordance with the connections chosen above (see the "gray box" in [Fig 1\)](#page-3-0) . These are identified on the board from left to right as **PTT**, **+V** (Bias) and **Aud** (Audio) respectively. The upper jumper position identifies the Ring, and the lower the Tip. (see [Table 3](#page-5-2)[\)](#page-5-1).

- <span id="page-5-1"></span>● Set the **AUD** jumper to identify the terminal (tip or ring) that the microphone is connected to.
- Penelope can provide DC bias for use with Electret microphones. If your microphone requires a DC bias, set the **+V** jumper to the same terminal (tip or ring) the microphone is connected to.

#### <span id="page-5-2"></span>*Table 3: Microphone and Jumper Settings*

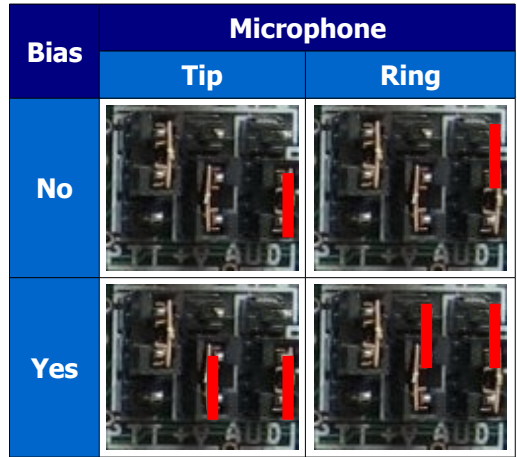

*Note:* IF YOUR MICROPHONE DOES NOT REQUIRE A DC BIAS THEN DO NOT FIT A JUMPER.

**IMPORTANT***:* DO NOT BLINDLY COPY THE JUMPER SETTINGS FROM A JANUS BOARD. THE JUMPERS ARE NOT IN THE SAME ORDER AS THOSE FOUND ON JANUS. THE LEFT-TO-RIGHT ORDER ON JANUS IS BIAS, PTT, AUDIO AND ON PENELOPE PTT, BIAS, AUDIO.

#### **PTT Jumper Settings**

If your microphone is fitted with a PTT switch, then set the PTT jumper to identify the terminal (ring or tip) that this PTT switch is connected to (see [Table 4\)](#page-5-0).

*Note:* MAKE SURE THIS IS NOT THE SAME TERMINAL YOUR MICROPHONE IS CONNECTED TO.

*Note:* DO NOT SET THIS JUMPER IF YOUR MICROPHONE HAS NO PTT SWITCH OR YOU DO NOT CONNECT IT.

*WARNING:* IF YOUR MICROPHONE PLUG USES TIP AND SLEEVE CONNECTIONS ONLY AND YOU SET THE PTT JUMPER TO THE RING SETTING, THE PTT ON PENELOPE WILL BE PERMANENTLY ACTIVATED.

If you wish to connect an external PTT switch connect it between the sleeve terminal of the plug and which ever terminal is not being used by the microphone. Set the PTT jumper accordingly.

<span id="page-5-0"></span>*Table 4: PTT Jumper Settings*

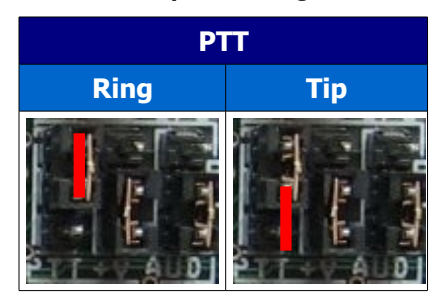

*Note:* AN ALTERNATIVE PTT INPUT IS AVAILABLE THROUGH THE PIN 1 OF THE DB-25 CONNECTOR (#3) - SEE BELOW FOR MORE DETAILS.

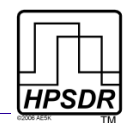

## *3 Audio Out, Open Collectors, PTT Out, etc.*

The pin-out of this DB-25 socket is shown in [Table 5](#page-6-0) [below.](#page-6-0)

#### <span id="page-6-0"></span>*Table 5: DB-25 Pin-out*

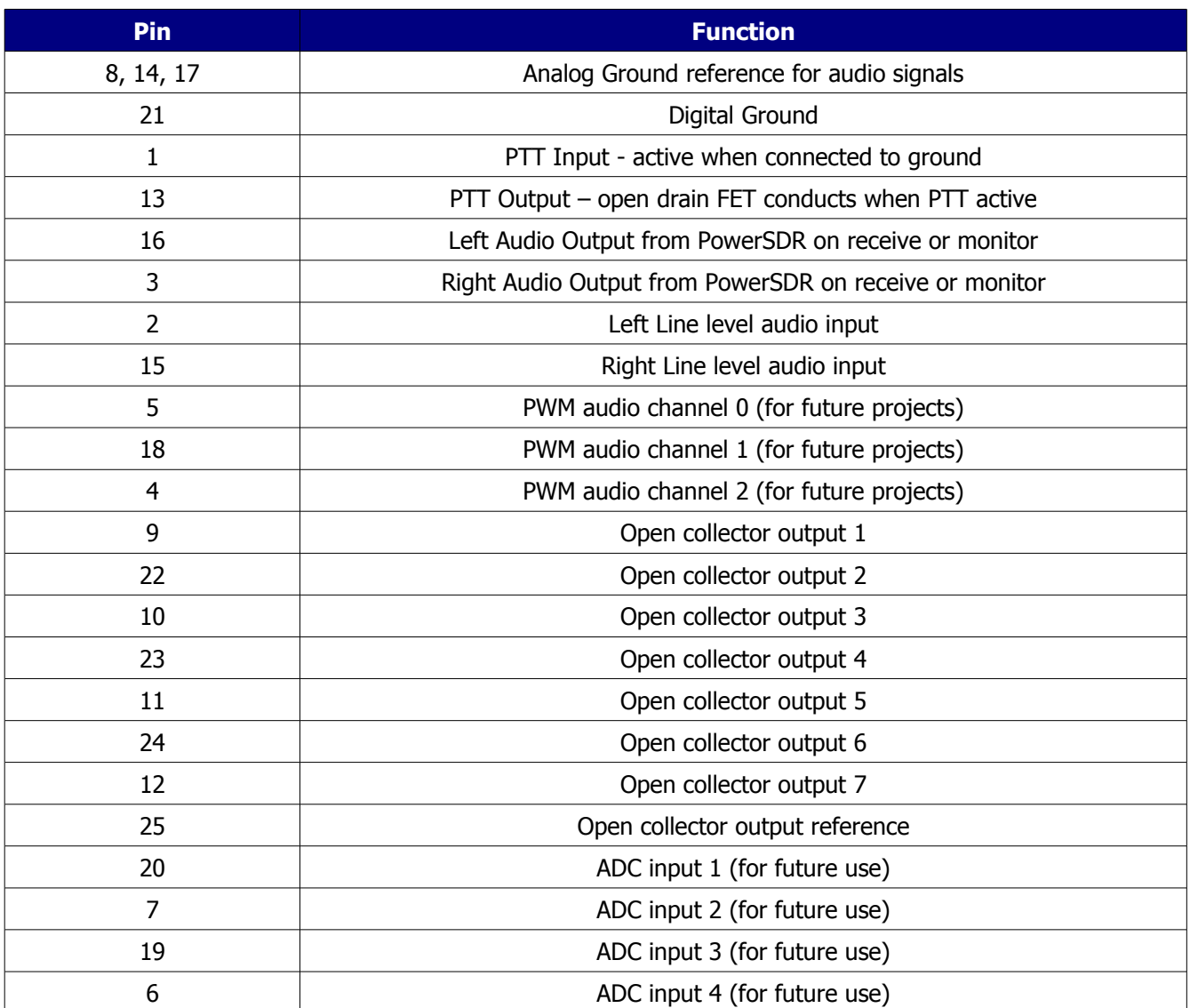

The open drain output on pin 13 is intended to be used to switch an external power amplifier or transverter etc. The output switches to low impedance whenever the MOX is activated in PowerSDR. The output is rated at 60V and 100mA and includes a relay back-emf protection diode. The open collector outputs are rated at 50v and 500mA.

*Note:* TOTAL CURRENT DRAIN FROM ALL OUTPUTS; COMMON, RELAY BACK-EMF PROTECTION, DIODES ARE PROVIDED AT PIN 25 – SEE ULN2003AD DATA SHEET FOR MORE DETAINS [\(http://www.chipcatalog.com/TI/ULN2003AD.htm\)](http://www.chipcatalog.com/TI/ULN2003AD.htm).

*Note:* WHEN USED WITH JANUS THE USER MAY PREFER TO USE THE LEFT AND RIGHT AUDIO OUTPUTS FROM PENELOPE RATHER THAN THE AUDIO OUT CONNECTOR ON JANUS SINCE THE AUDIO FROM PENELOPE WILL BE OF A HIGHER QUALITY.

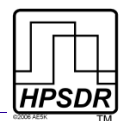

# **Operation**

The FPGA on Penelope is loaded with the latest version of firmware during manufacture hence no additional firmware need be loaded prior to use. FPGA updates to add new features are expected to be provided in the future. When new firmware is available it can be loaded into the Penelope FPGA via an Ozy board. A separate manual will be provided that explains how the FPGA firmware on HPSDR boards can be upgraded.

To use Penelope, plug it into an Atlas bus together with an Ozy and optionally a Janus board.

We will assume you are familiar with the use of your Ozy board (and Janus if fitted) and that you have set up the board and it's associated software as per the user manual [Janus and Ozy](http://hpsdr.org/wiki/index.php?title=DOC) [Operation with PowerSDR.](http://hpsdr.org/wiki/index.php?title=DOC)

When powered on the two LEDs shown in [Fig 1](#page-3-0) on page [4](#page-3-0) should be illuminated. The left hand LED indicates power has been applied to the board whilst the right hand LED indicates the firmware is loaded in the FPGA.

## *Identify HPSDR Hardware in PowerSDR*

You will need to obtain PowerSDR from KD5TFD's SVN branch at:

svn://206.216.146.154/svn/repos\_sdr\_windows/PowerSDR/branches/kd5tfd/PennyMerge

*Note:* THIS CODE WILL BE MERGED INTO THE MAIN POWERSDR CODE AS SOON AS SUFFICIENT USER FEEDBACK HAS BEEN OBTAINED.

*IMPORTANT:* CURRENTLY (POWERSDR VERSION LABELED "KD5TFD *27 Apr08 FlexRadio Systems PowerSDR v1.10.4+BaseSVN: 2025*") IN VOICE MODES, WHEN **START** IS CLICKED PENELOPE IMMEDIATELY GOES TO TRANSMIT. DEPRESSING **MOX** MAKES NO DIFFERENCE. TO AVOID THIS YOU MUST START POWERSDR WITH THE PROPERTY "--ignore-pp-ptt". SEE APPENDIX A FOR A DETAILED EXPLANATION HOW TO DO THIS.

Set up PowerSDR for use with Ozy and Janus (see the manual [Janus and Ozy Operation with](http://hpsdr.org/wiki/index.php?title=DOC) [PowerSDR\)](http://hpsdr.org/wiki/index.php?title=DOC) and select the various options in PowerSDR assuming that Ozy is being used with an SDR1000.

To configure Penelope, in PowerSDR click Set-up on the Front Console to open the Setup Form. Click on the General Tab and then on the HPSDR Sub-Tab (see [Fig 3](#page-8-0) [below\)](#page-8-0).

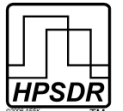

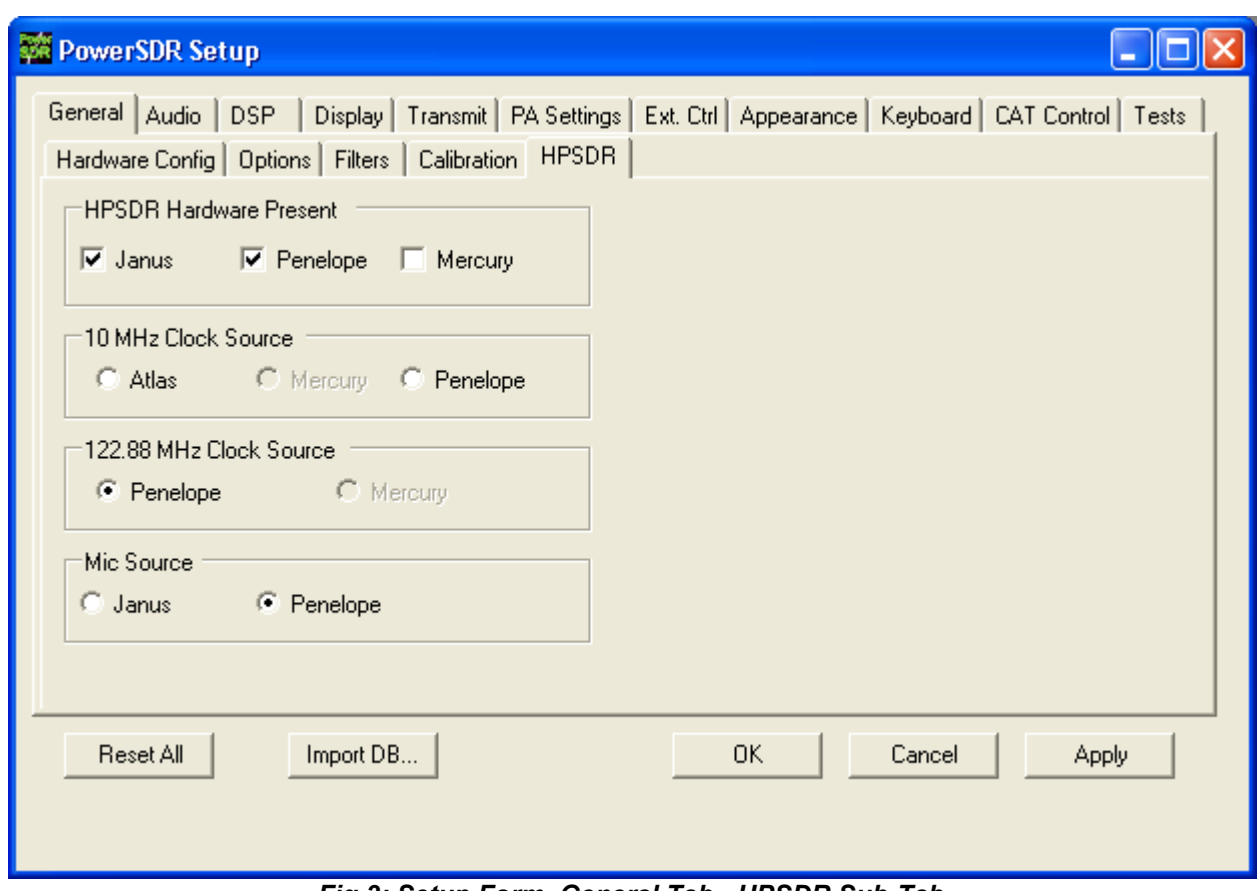

<span id="page-8-0"></span>*Fig 3: Setup Form, General Tab - HPSDR Sub-Tab*

In the section marked **HPSDR Hardware Present** check the **Penelope** box and also **Janus** if it is present and you wish to use it.

In the section marked **10MHz Clock Source** you may select either the 10MHz TCXO fitted to the **Penelope** board or an external 10MHz reference connected to the **Atlas** bus at pin C16. The selected 10MHz source will be used to phase lock the various HPSDR clocks.

*IMPORTANT:* DO NOT SELECT BOARDS OR CLOCKS THAT ARE NOT ACTUALLY PRESENT SINCE DOING SO MAY CAUSE POWERSDR TO HANG AND MAY REQUIRE A RE-BOOT OF THE PC TO RECOVER. SHOULD A CLOCK BE SELECTED THAT IS NOT ACTUALLY PRESENT THEN LED 0 ON THE OZY BOARD WILL FLASH TO WARN YOU.

By checking the box to indicate that a Penelope board is fitted to the Atlas bus the **122.88MHz Clock Source** will automatically default to **Penelope**.

If you have checked the box to indicate that a Janus board is also fitted to the Atlas bus then you may select either the **Janus** or **Penelope Mic Source**. This enables switching between different microphones to determine their performance or leaving a single microphone connected to Janus for use either with Penelope or an SDR1000.

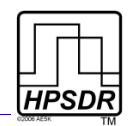

## *Set Image Rejection to 0*

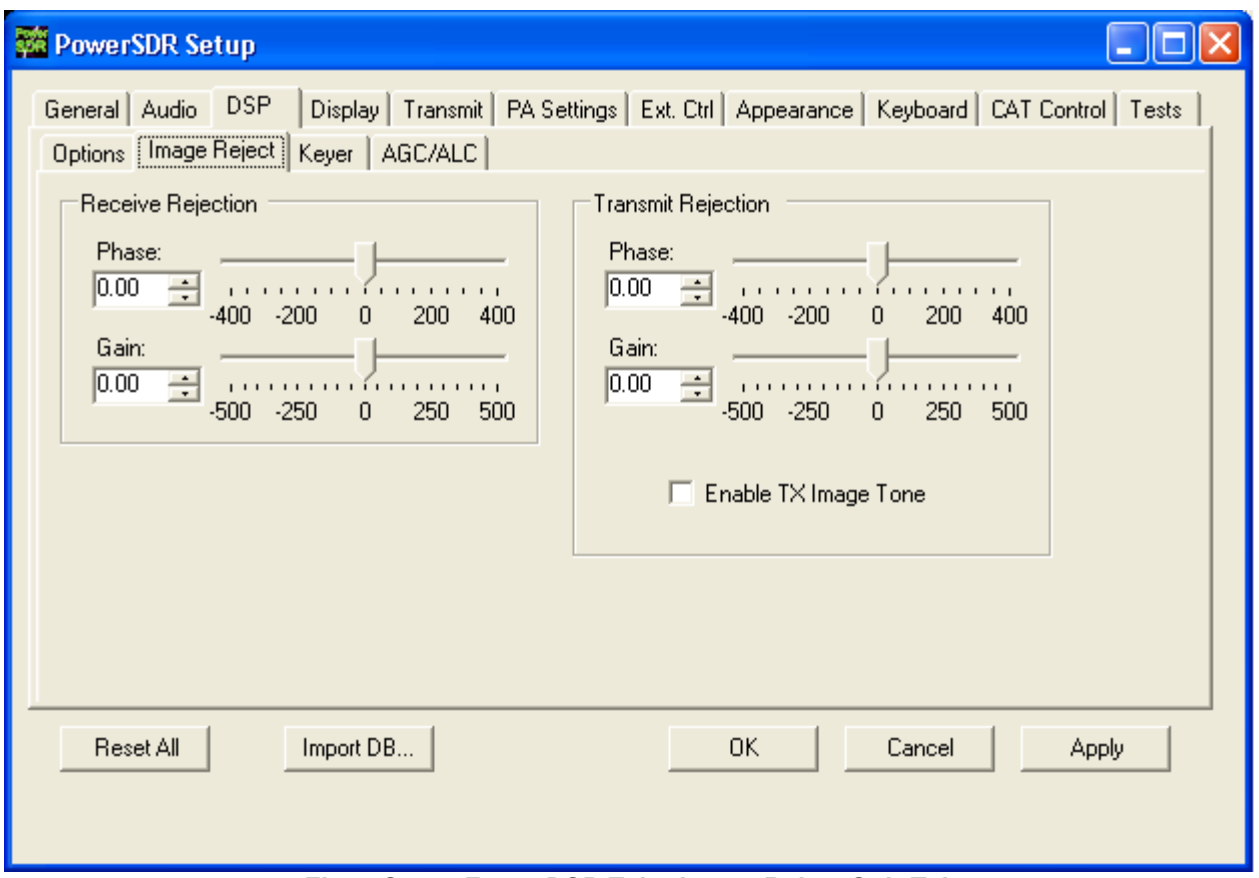

<span id="page-9-0"></span>*Fig 4: Setup Form, DSP Tab - Image Reject Sub-Tab*

Since the I & Q signals are generated digitally in Penelope there is no transmitted image that needs to be rejected. Hence there is no need to apply Transmitter Phase and Gain correction. On the Setup Form, DSP Tab, Image Reject Sub-Tab (see [Fig 4\)](#page-9-0) both controls should be set to zero. There is also no need to run any automatic transmit image rejection process.

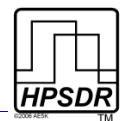

### *Adjust Output Power*

Penelope is designed to provide a nominal output power of 0.5w PEP over the range 1.8 to 55MHz. An ALC loop built into the FPGA firmware on Penelope is used to prevent this power level from being exceeded. By restricting the output power to this level the spectral output meets the relevant FCC specifications and provides a high level of intermodulation (IP3) performance.

The PA stage used on Penelope can provide up to 1W PEP of output but you will then need to alter the FPGA code to disable the ALC function and provide external harmonic filtering.

The output level from Penelope is set using the Drive control on the Front Console of PowerSDR. Should you use an external amplifier following Penelope then it is not unusual for this to show significant variations in gain from 1.8 to 55MHz. Usually, such amplifiers show a decreasing gain as the operating frequency increases This can require a low level of Drive on the lower bands and much higher drive levels on the higher bands.

PowerSDR enables you to adjust the output level from Penelope on a band-by-band basis such that, for example, with the Drive control set fully to the right the associated power amplifier will achieve maximum output on all bands. This usually means that the actual output level from Penelope will be internally set to a lower value on lower frequencies.

You can set the output level per band by using the **PA Settings** controls on the Setup Form of PowerSDR. This will be available once Penelope has been selected under the HPSDR Sub-Tab (see [Fig 3](#page-8-0) on page [9\)](#page-8-0).

The PA Settings controls are shown in [Fig 5](#page-11-0) [below.](#page-11-0)

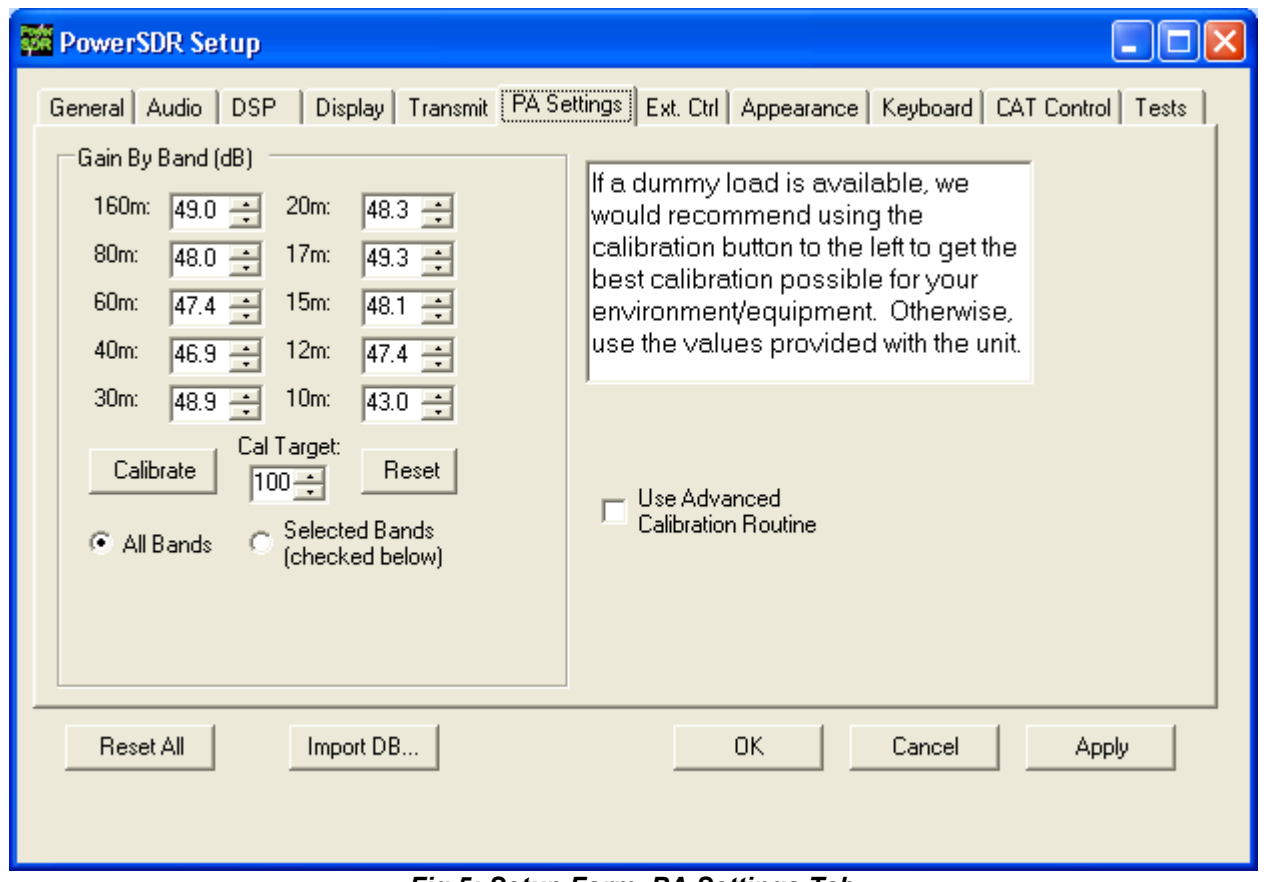

<span id="page-11-0"></span>*Fig 5: Setup Form, PA Settings Tab*

*Note:* INCREASING THE GAIN BY BAND SETTING DECREASES THE OUTPUT POWER LEVEL. SEE THE SDR1000 OPERATING MANUAL FOR ADDITIONAL INFORMATION IN RELATION TO THESE SETTINGS. AS EXPLAINED ABOVE, ALC ACTION WILL PREVENT THE PEP OUTPUT FROM EXCEEDING 0.5W.

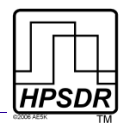

## *Select Open Collector Outputs*

The DB25 connector provides seven open collector outputs that may be activated on a band-byband and receive or transmit basis. The set up screen for this facility is on the Setup Form, General Tab - PennyCTL Sub-Tab as shown in [Fig 6](#page-12-0) [below.](#page-12-0)

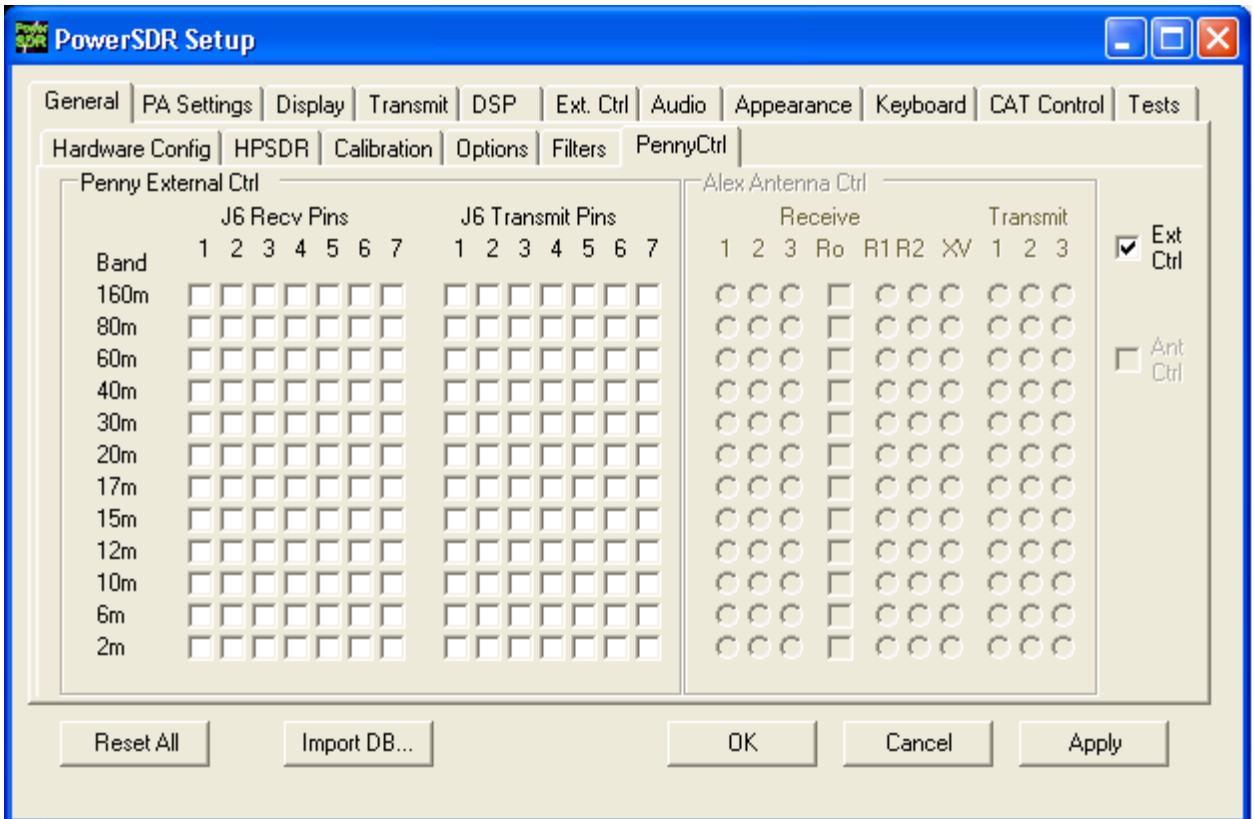

<span id="page-12-0"></span>*Fig 6: Setup Form, General Tab - PennyCtrl Sub-Tab*

To activate external control, check the **Ext Ctrl** box on the far right. Then, to activate an output, place your mouse within the relevant row/column of the **J6 Recv Pins** and/or **J6 Transmit Pins** section and left click. A check mark will appear which indicates the selection has been applied. To remove a selection simply left click on the check mark.

*Note:* TO ACTIVATE AN OUTPUT ON BOTH RECEIVE AND TRANSMIT AN CHECK MUST BE PLACED IN BOTH THE RECEIVE AND TRANSMIT SECTIONS OF THE FORM.

The remainder of the selections on this screen concern the Alex Antenna Control. These settings are documented in the (forth coming) Alex User Manual.

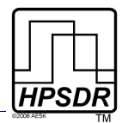

# **Appendix A: How to Avoid Penelope Always Transmitting**

Due to a bug in the current version of PowerSDR for Penelope, Penelope will be stuck in transmit for voice modes when clicking **Start**. To avoid this you must start PowerSDR with the property "**--ignore-pp-ptt**".

The easiest way to do this is to add it to the properties of the icon that you use to launch PowerSDR. Right click on the icon on your desktop (or on your start menu or in the folder where it resides) and select **Properties**. In the **Target** field, append one space, then **--** (two dashes), then the string *ignore-pp-ptt* with no spaces.

(Note that there are two dashes at the beginning and only one in between ignore and pp and between pp and ptt.)

If you did it correctly, PowerSDR will display **\*\*\*PP PTT disabled \*\*\*** in the title bar.

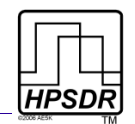

# **Table of Revisions**

#### *Table 6: Revisions to this Document*

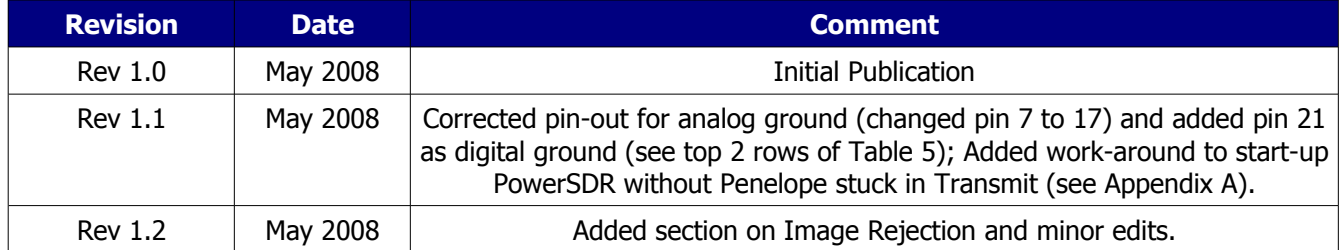